# **HANDLEIDING ONLINE DOSSIER**

## NOTARISKANTOOR BELLAAR C.S.

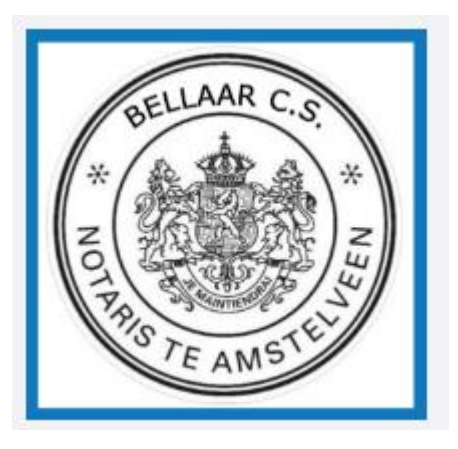

*Van der Hooplaan 9 1185 EV Amstelveen*

*Telefoon: 020-6416003*

*E-mail algemeen[: info@bellaar.nl](mailto:info@bellaar.nl) E-mail afdeling onroerend goed: [og@bellaar.nl](mailto:og@bellaar.nl) E-mail afdeling familierecht: [familierecht@bellaar.nl](mailto:familierecht@bellaar.nl)*

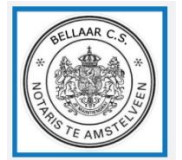

## *1. INLEIDING*

U ontvangt deze handleiding omdat u via ons kantoorkantoor documenten heeft ontvangen via een beveiligd online portaal. Dit Online dossier is geplaatst in een beveiligde omgeving. Dit platform is onderdeel van Van Brug Software, de grootste leverancier van notariële software in Nederland en is mede in samenspraak met ons kantoor ontwikkeld.

Via deze handleiding krijgt u meer informatie over hoe het werken met uw Online dossier in zijn werk gaat.

Notariskantoor Bellaar c.s. *Van der Hooplaan 9 Telefoon: 020-6416003*

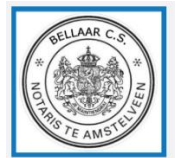

#### *2. ACCOUNT AANMAKEN EN INLOGGEN*

#### **2.1 HET ACCOUNT**

U kunt niet zelf een account aanmaken op het Online dossier platform; dit wordt gedaan door ons kantoor. U heeft hiervoor reeds uw e- mailadres en mobiele telefoonnummer aan ons notariskantoor verstrekt of dient dit nog te doen: deze gegevens zijn noodzakelijk om een account aan te kunnen maken.

#### **2.2 INLOGGEN**

Nadat door ons kantoor een account is aangemaakt en er documenten voor u zijn klaargezet ontvang u van ons kantoor een e-mail. De inhoud van het bericht zal ongeveer als volgt zijn:

"Er staan nieuwe documenten voor u klaar. U kunt via de volgende link inloggen om alle documenten te zien die voor u zijn klaargezet: link naar uw online dossier."

Wij raden u aan de toegezonden e-mail met link te bewaren. Met deze link kunt u inloggen in alle dossiers die door ons kantoor beschikbaar zijn gesteld en kunt u meerdere keren inloggen.

Uit veiligheidsoverwegingen staat in deze e-mail geen inhoudelijke informatie. Nadat u op de link heeft geklikt, wordt u doorgeleid naar het Online dossier. Hier vindt eerst een verificatie plaats. De laatste 2 cijfers van uw mobiele nummer worden hier getoond, u dient zelf vervolgens de laatst 4 cijfers van uw nummer in te geven inclusief de reeds getoonde cijfers, waarna u een SMS met een verificatiecode zult ontvangen waarmee u kunt inloggen.

Notariskantoor Bellaar c.s. *Van der Hooplaan 9 Telefoon: 020-6416003*

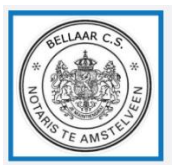

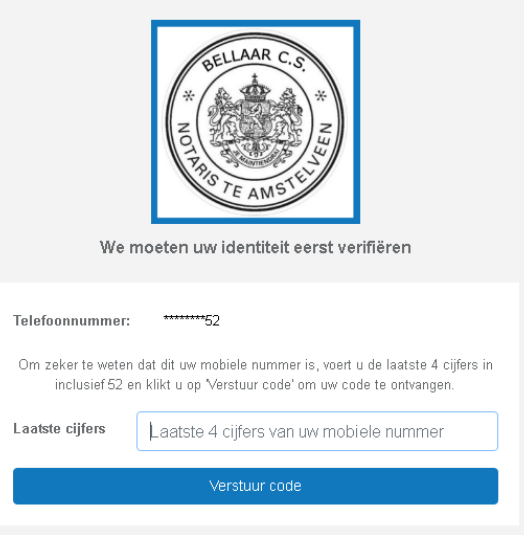

Nadat u het juiste nummer heeft ingegeven, ontvangt u een SMS code die u vervolgens bij [Code] kunt invullen:

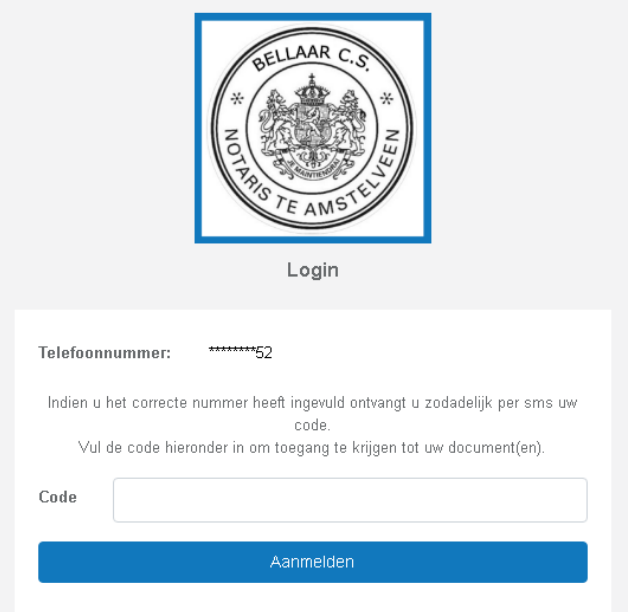

Hierna bent u ingelogd op uw Online dossier.

Notariskantoor Bellaar c.s. *Van der Hooplaan 9 Telefoon: 020-6416003*

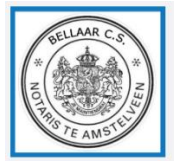

Nadat u bent ingelogd komt u in het hoofscherm uit. Het aantal beschikbare documenten en/of vragenlijsten is hierin zichtbaar.

Onder [Uw documenten] zijn de voor u beschikbare documenten voor u klaargezet en kunt u beveiligd documenten aan ons kantoor toezenden.

Onder [Uw vragenlijsten] worden de door u (eventueel) in te vullen vragenlijsten klaargezet.

Het cijfer dat bij [Uw documenten] of [Uw vragenlijsten] staat geeft aan of en hoeveel documenten er voor u beschikbaar zijn gesteld.

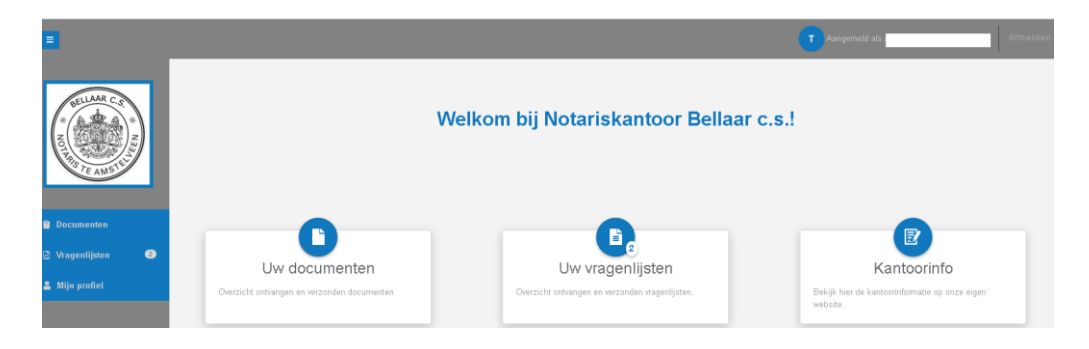

## **3.1 DOCUMENTEN**

Onder [Uw documenten] staat een overzicht van de voor u beschikbare dossiers. De naam van het dossier, alsmede het dossiernummer zijn zichtbaar.

Door op de dossiernaam te klikken worden alle beschikbare documenten in het desbetreffende dossier voor u zichtbaar gemaakt.

In dit documentenoverzicht heeft u de mogelijkheid om de documenten te downloaden en deze vervolgens in te zien, te printen of lokaal op te slaan. Tevens heeft u de mogelijkheid om naar documenten te zoeken.

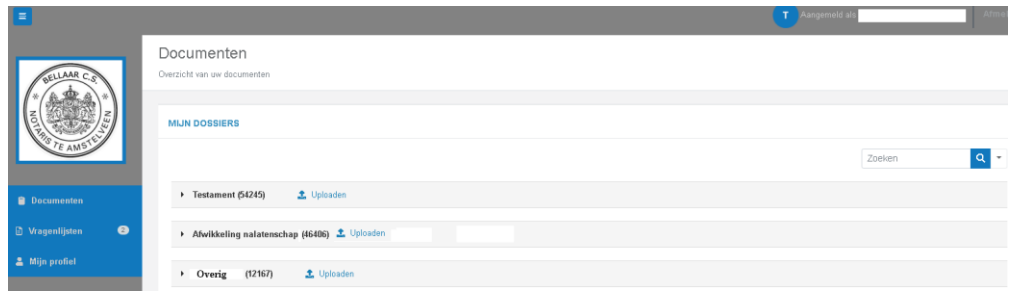

Notariskantoor Bellaar c.s. *Van der Hooplaan 9 Telefoon: 020-6416003*

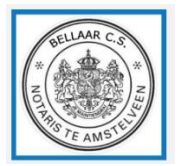

## **3.1.1 UPLOADEN DOCUMENT**

Door op de knop [Uploaden] achter het desbetreffende dossier te klikken kunt u beveiligd documenten naar ons kantoor toezenden. Het document wordt dan direct zichtbaar voor de behandelaar van het desbetreffende dossier.

U kunt van ons kantoor een verzoek krijgen om een document te uploaden. Dit kan bijvoorbeeld een identiteitsbewijs zijn. Als een upload vereist is, dan zal er een rood uitroepteken staan onder [Upload vereist]. U kunt het gewenste document vervolgens uploaden via de knop [Uploaden].

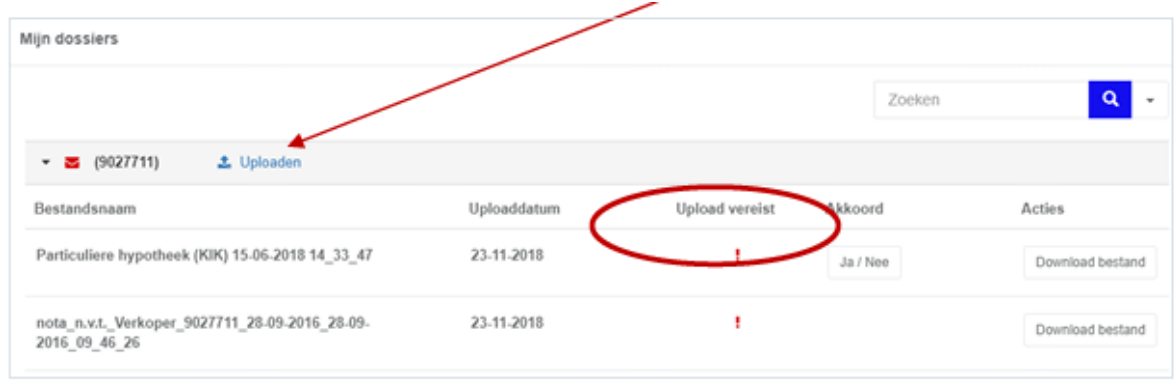

#### U komt dan vervolgens in het volgende scherm terecht:

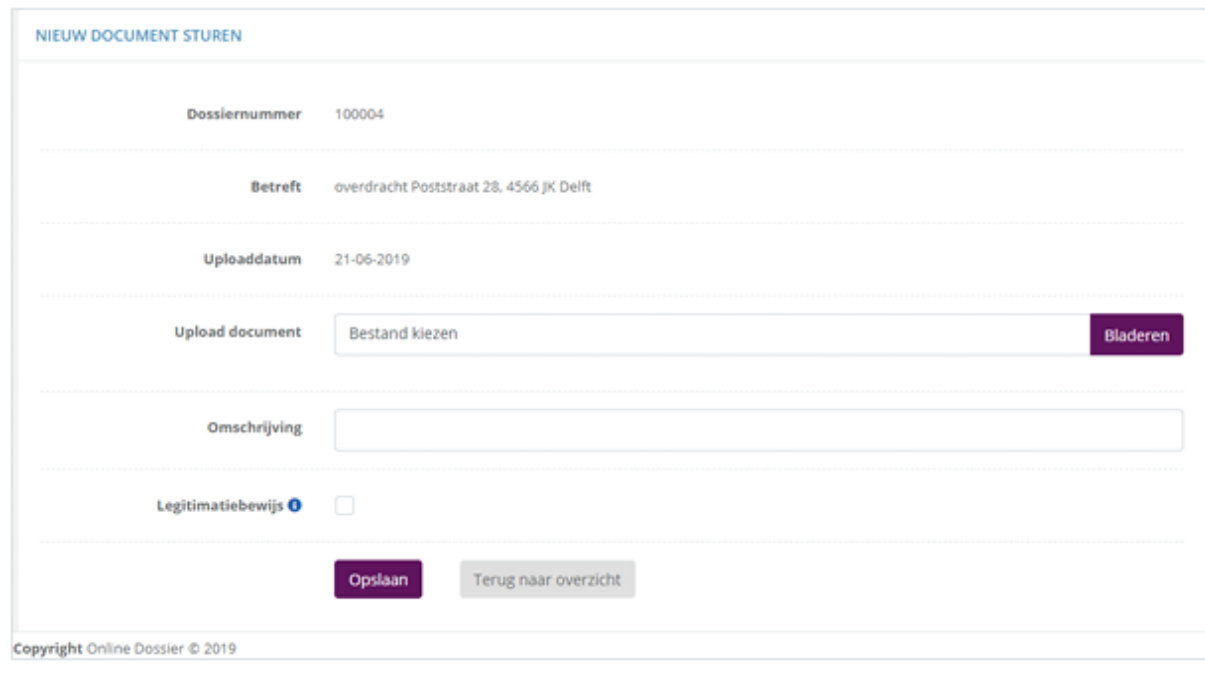

Notariskantoor Bellaar c.s. *Van der Hooplaan 9 Telefoon: 020-6416003*

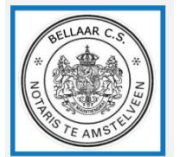

U vult hier de gevraagde gegevens in en selecteert het gewenste bestand via [Bestand kiezen].

Als het een legitimatiebewijs betreft dan dient u nog het hokje [legitimatiebewijs] aan te vinken. Let wel: iedere cliënt heeft zijn/haar eigen Online dossier. Indien u het legitimatiebewijs van bijvoorbeeld uw partner wenst toe te voegen, dan verzoeken wij u het legitimatiebewijs toe te zenden via diens Online dossier, of hek hokje "legitimatiebewijs" niet aan te vinken. Het legitimatiebewijs zal anders aan uw persoonsgegevens gekoppeld worden.

Als alle gegevens juist zijn ingevuld en het juiste bestand is geselecteerd, dan kiest u voor [Opslaan]. Recht bovenin uw Online dossier krijgt u vervolgens de melding dat het document succesvol is verstuurd.

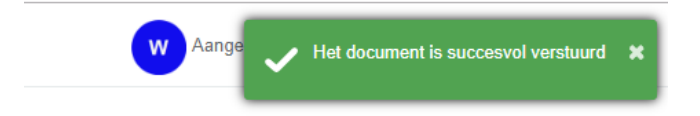

De documenten welke u via de upload-knop naar ons kantoor heeft verzonden, worden vervolgens ook zichtbaar onder het desbetreffende dossier. Op deze wijze kan het online dossier voor u eveneens fungeren als een "digitale kluis".

### **3.1.2 ACCORDEREN DOCUMENT**

U kunt van ons kantoor het verzoek ontvangen een document te accorderen. Indien dit van toepassing is, dan ziet u een [Ja/Nee] scherm onder [Akkoord] achter het desbetreffende document. Nadat u op [Verzenden] heeft geklikt, zal uw akkoord of afwijzing naar ons kantoor worden toegezonden. Bij een afwijzing verzoeken wij u de reden van afwijzing te vermelden.

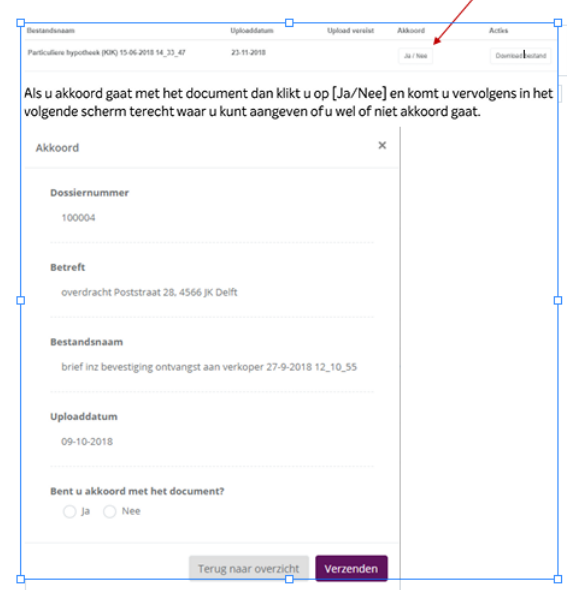

Notariskantoor Bellaar c.s. *Van der Hooplaan 9 Telefoon: 020-6416003*

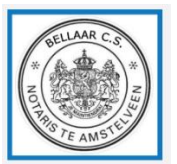

## **3.1 VRAGENLIJSTEN**

Het is mogelijk dat u van ons kantoor een verzoek ontvangt om een vragenlijst in te vullen. U heeft hiervoor een bericht gekregen met de vermelding dat er stukken zijn toegevoegd in uw Online dossier. Als u bent ingelogd in uw Online dossier, zult u zien dat onder de knop [Vragenlijsten] aan de linkerkant van het scherm onder vragenlijsten een bericht is binnengekomen. Dit kunt u eveneens zien in het beginscherm indien er een cijfer staat opgenomen achter de startknop [Vragenlijsten].

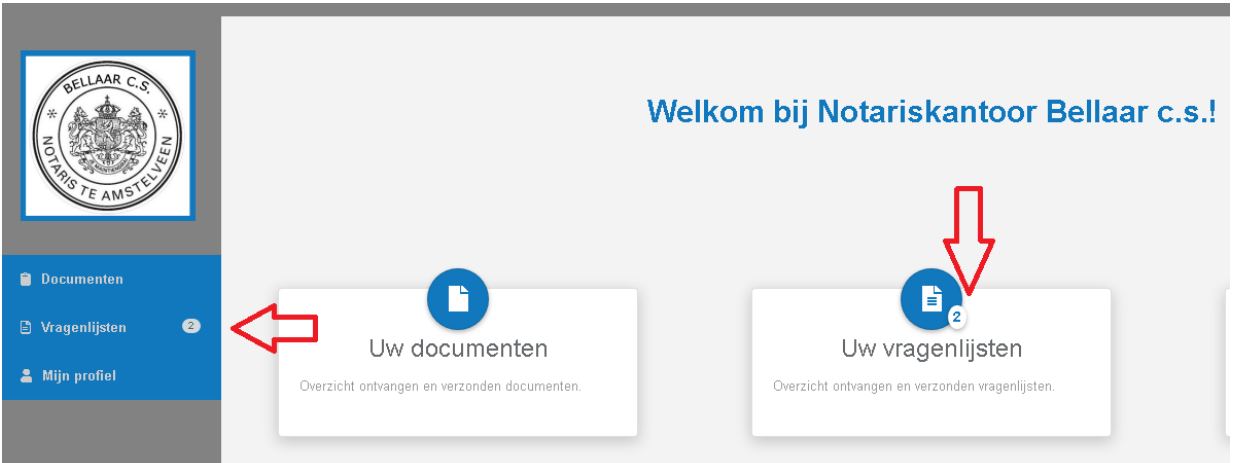

Als u klikt op [Vragenlijsten] dan wordt vervolgens het scherm met de verstuurde vragenlijsten geopend.

Onder [Acties] in dit scherm zult u zien dat hier een verzoek [Invullen] staat op het scherm Vragenlijsten.

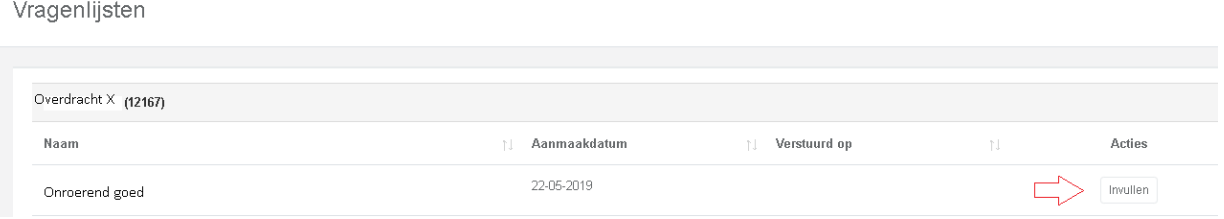

U klikt vervolgens op [Invullen] en dan wordt de vragenlijst geopend. Het eerste deel van de vragenlijst bestaat uit uw personalia die u hier verder kunt invullen of aanpassingen hierop kunt doen.

Om naar het volgende deel van de vragenlijst te gaan, klikt u op [Volgende] en vervolgens kunt u het volgende deel van de vragenlijst invullen.

#### Documenten toevoegen

Het kan zijn dat er in de vragenlijst gevraagd wordt om een document mee te sturen als bewijsstuk. U kunt dit document toevoegen door op [Bladeren] te klikken bij de

Notariskantoor Bellaar c.s. *Van der Hooplaan 9 Telefoon: 020-6416003*

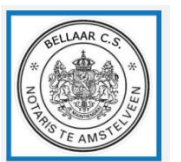

betreffende vraag. Op deze manier kunt u het document toevoegen. Als u het gewenste bestand heeft gevonden, selecteert u deze en voegt u het bestand toe in de vragenlijst.

#### Niet alle gegevens beschikbaar?

U kunt de vragenlijst altijd tussendoor afsluiten en de vragenlijst op een later tijdstip volledig invullen. Het is mogelijk bepaalde vragen in eerste instantie over te slaan en deze op een later tijdstip aan te vullen.

#### Controlescherm

Als de vragenlijst volledig is ingevuld, dan komt u in een controlescherm. Hier zijn alle vragen en antwoorden nogmaals weergegeven.

U kunt daarna nog verder gaan met het vullen of wijzigen van de antwoorden van de vragenlijst door te klikken op het "potloodje" bij de betreffende categorie.

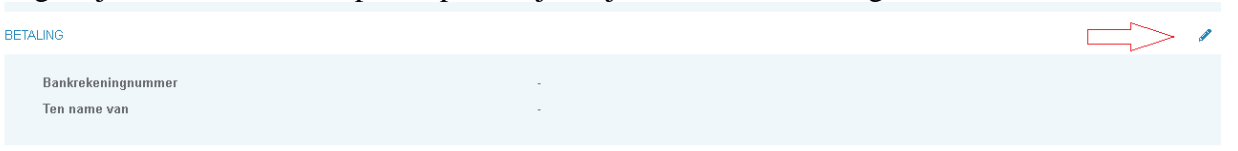

#### Verzenden

Als de vragenlijst volledig is ingevuld kiest u voor [Verzenden]. Op het moment dat u de vragenlijst heeft verzonden, kunt u geen aanpassingen meer doorvoeren in de vragenlijst en zult u ook zien dat de status van de vragenlijst onder [Acties] is veranderd in [Inzien]. U kunt de vragenlijst die u heeft verzonden nog wel inzien. De ingevulde gegevens worden pas zichtbaar bij ons kantoor zodra u op [Verzenden] heeft geklikt.

Let wel indien aan u is verzocht een vragenlijst in te vullen, dan dient de vragenlijst altijd volledig ingevuld toegezonden te worden tijdig vóór het ondertekenen van de akte.

#### **4. MIJN PROFIEL**

Onder [Mijn Profiel] kunt u uw geregistreerde gegevens inzien en kunt u uw voorkeur instellen voor het inloggen in uw Online dossier.

U heeft de keuze uit:

- SMS
- Wachtwoord
- $Wachtwoord + SMS$

In het Online dossier is het mogelijk met een wachtwoord in te loggen in plaats van met een SMS. U dient dan eenmalig met een sms in te loggen en vervolgens naar [Mijn profiel] te gaan. Daar kunt u de voorkeuren met betrekking tot het inloggen aanpassen.

Dit kan bijvoorbeeld gewenst zijn indien u in uw organisatie wenst te werken met een wachtwoord. Het wachtwoord kunt u volgens naar de door u gewenste collega's toezenden.

Notariskantoor Bellaar c.s. *Van der Hooplaan 9 Telefoon: 020-6416003*

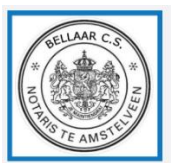

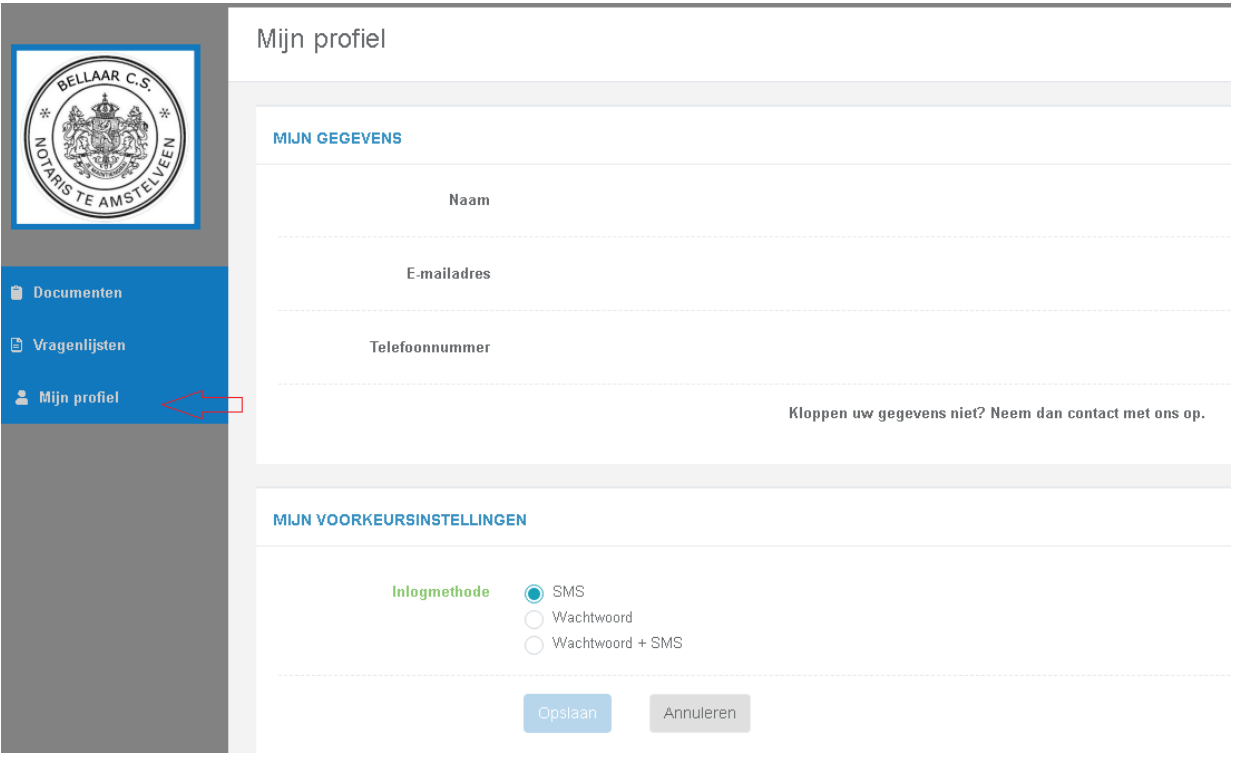

### **5. AFMELDEN**

Wanneer u geen documenten meer hoeft in te zijn of vragenlijsten dient in te dienen, dient u zich af te melden. Dit doet u via de afmeldknop rechtsboven in het scherm.

Nadat u zich heeft afgemeld, volgt het volgende scherm:

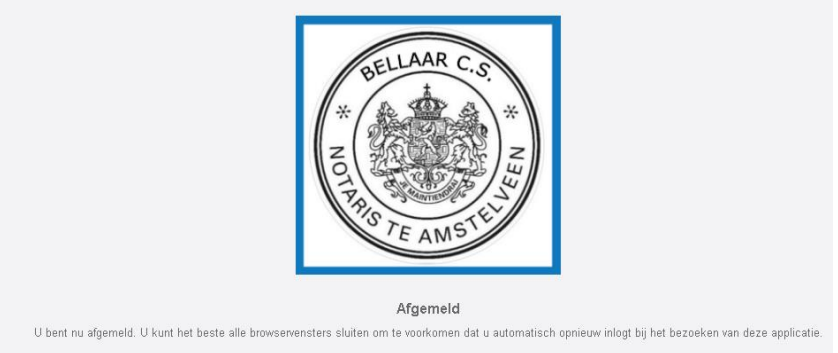

Notariskantoor Bellaar c.s. *Van der Hooplaan 9 Telefoon: 020-6416003*